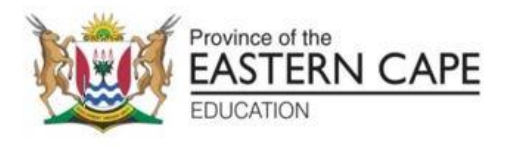

## **NASIONALE SENIORSERTIFIKAAT**

# **GRAAD 12**

# **SEPTEMBER 2023**

# **REKENAARTOEPASSINGSTEGNOLOGIE V1**

**PUNTE: 150**

**TYD: 3 uur**

Hierdie vraestel bestaan uit 17 bladsye, 'n HTML-merkersblad, 'n invoermasker-karakterblad en 'n aparte inligtingsblad.

#### **INSTRUKSIES EN INLIGTING**

- 1. Weens die aard van hierdie praktiese eksamen, is dit belangrik om daarop te let dat, selfs al voltooi jy die eksamen vroeg, jy NIE toegelaat sal word om die eksamenlokaal te verlaat voordat al die administratiewe take wat met die eksamen gepaard gaan afgehandel is NIE. Gedurende die eksamen geld normale reëls oor die verlating van die eksamenlokaal.
- 2. As jy op die netwerk werk, of die datalêers is vooraf op jou stelsel gelaai, moet jy die instruksies volg wat deur die opsiener/opvoeder verskaf is.
- 3. Aan die einde van die eksamen moet jy seker maak dat AL jou antwoordlêers op die netwerk/rekenaar gestoor is soos deur die toesighouer/opvoeder aan jou verduidelik is.
- 4. Maak absoluut seker dat alle lêers gelees kan word. MOENIE onnodige lêers/lêergidse stoor nie en MOENIE duplikaat antwoordlêers/lêergidse inhandig nie. MOENIE enige oorspronklike lêers uitvee waaraan jy nie gewerk het nie.
- 5. Die inligtingsblad wat saam met die vraestel voorsien is, MOET NA DIE DRIE-UUR EKSAMENSESSIE VOLTOOI WORD. Gee dit aan die toesighouer aan die einde van die eksamen.
- 6. 'n Afskrif van die meesterlêers ('Master files') sal by die toesighouer beskikbaar wees. Indien daar enige probleme met 'n lêer is, kan jy 'n ander kopie van die opsiener aanvra.
- 7. Hierdie vraestel bestaan uit SES vrae. Beantwoord AL die vrae.
- 8. Lees deur elke vraag voordat jy dit beantwoord of die probleem oplos. MOENIE meer doen as wat deur die vraag vereis word nie.
- 9. Maak seker dat jy elke dokument stoor met die lêernaam wat in die vraestel gegee word. Stoor jou werk gereeld as 'n voorsorgmaatreël teen moontlike kragonderbrekings.
- 10. Jy mag GEEN hulpbronmateriaal gebruik NIE.
- 11. Akkuraatheid sal in berekening gebring word, bv. indien 'n vraag vereis dat die antwoord in sel F3 in 'n sigblad moet wees, en jy voer die antwoord in sel G4 in, sal dit NIE nagesien word NIE.
- 12. Maak seker dat die streekinstellings ('regional settings') op 'South Africa' ingestel is en dat datum- en tydinstellings, nommerinstellings en geldeenheidinstellings ('currency settings') korrek ingestel is.
- 13. In alle vrae wat woordverwerking behels, moet jy die taal op English ('South Africa') stel. Die papiergrootte word aanvaar as A4 Portret ('Portrait'), tensy anders aangedui. Gebruik sentimeters as meeteenheid.

- 14. Maak seker dat die 'Developer'-oortjie en Liniaal ('Ruler') geaktiveer is.
- 15. Maak seker dat die desimale simbool ('decimal symbol') as 'n punt ('.') ingestel is en dat die lys-skeikarakter ('List separator') as 'n komma (',') ingestel is.
- 16. Formules en/of funksies moet vir ALLE berekeninge in sigbladvrae gebruik word. Gebruik absolute selverwysings slegs waar nodig, om seker te maak dat formules korrek is wanneer jy dit na ander selle in 'n sigblad kopieer.
	- **LET WEL:** Alle formules en/of funksies moet so ingevoeg word dat die korrekte resultate steeds verkry sal word, selfs as veranderinge aan die bestaande data gemaak word.
- 17. Jy mag NIE 'n woordverwerkingsprogram soos Word gebruik om die HTML-vraag te beantwoord NIE.
- 18. Die eksamendata-lêergids wat jy saam met hierdie vraestel ontvang, bevat die lêers wat hieronder aangedui word. Maak seker dat jy al die lêers het voordat jy met hierdie eksamen begin.

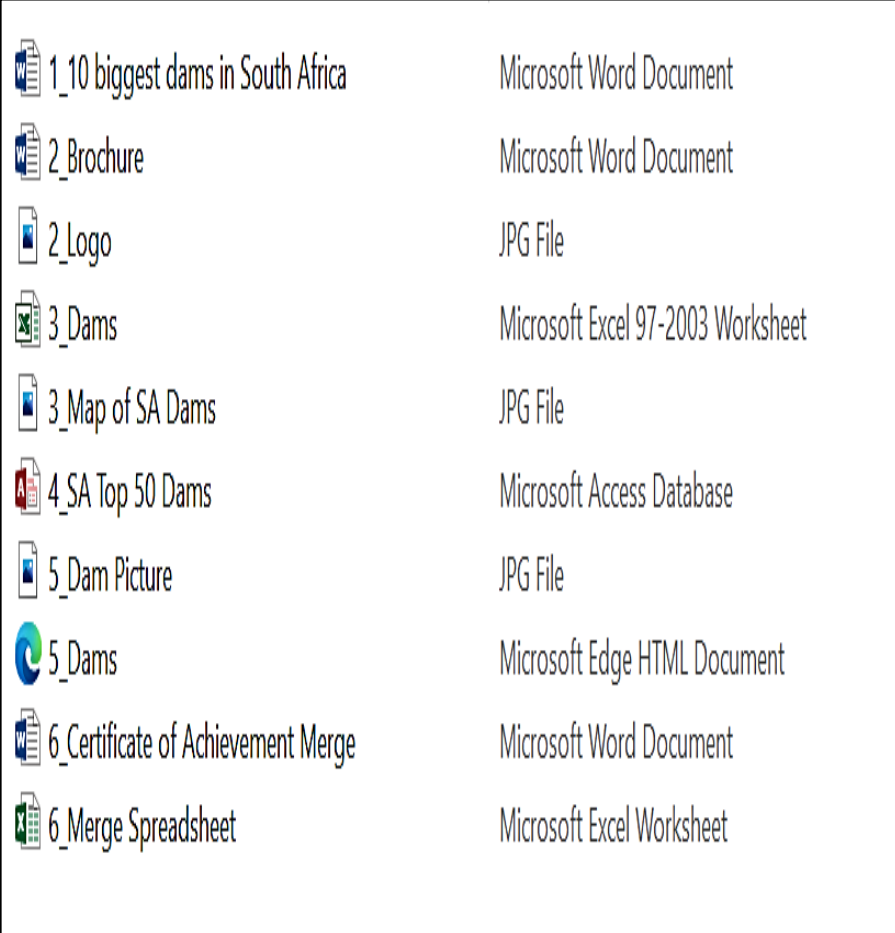

## **SCENARIO**

'n Groep van jou RTT graad 12-leerders is betrokke by jou skooltydskrifprojek oor groot damme in Suid-Afrika. Daar word van hulle verwag om 'n skoolkoerant, vorms en ander dokumente te skep.

Hulle kry rekenaars met al die nodige sagteware.

#### **VRAAG 1: WOORDVERWERKING**

'n Dokument is geskep om 'n agtergrond oor hierdie projek te verskaf.

Maak die **1\_10 biggest dams in South Africa** se woordverwerkingsdokument oop.

1.1 Formateer die titel van die dokument '10 biggest dams in South Africa' as volg:

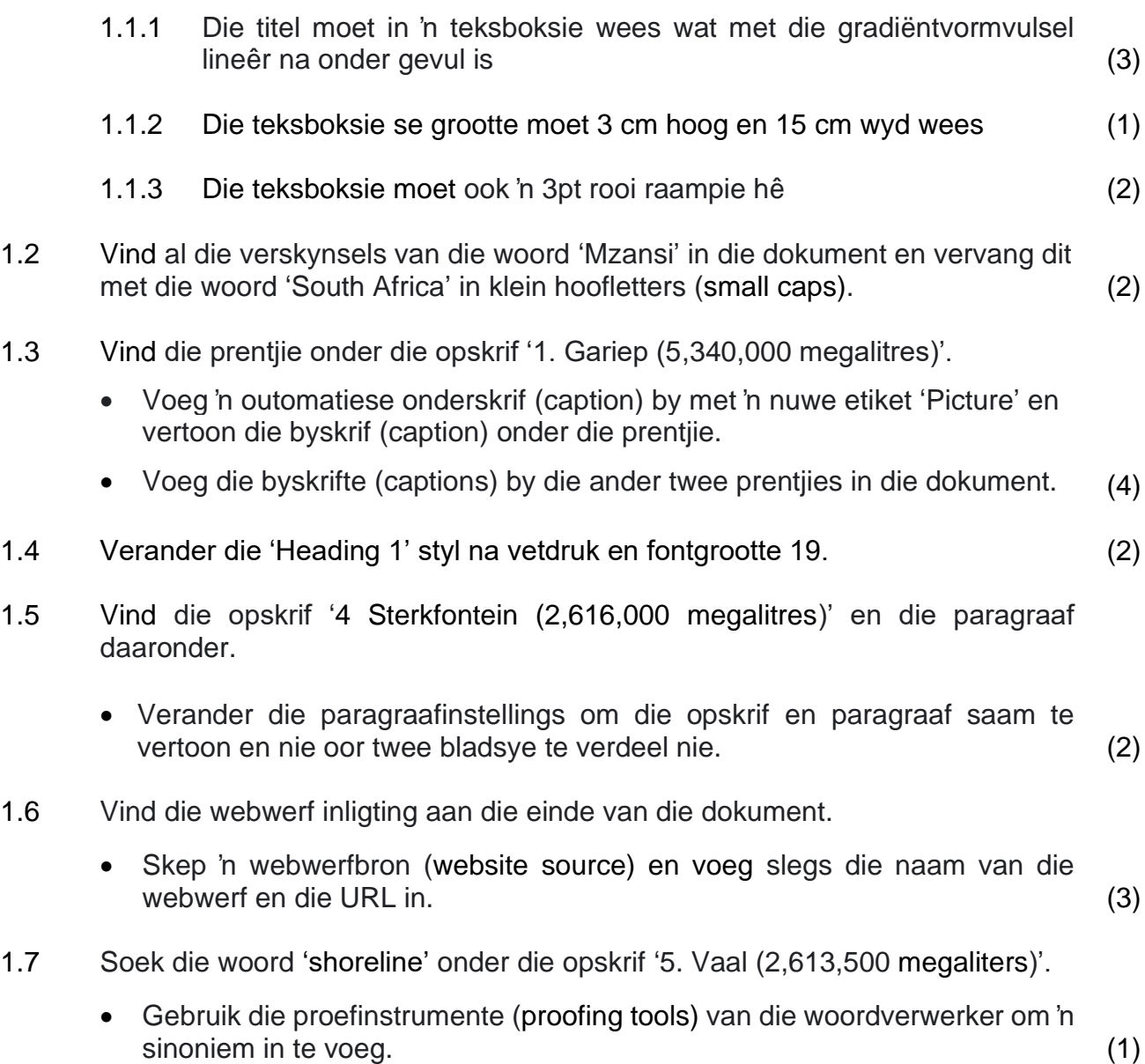

- 1.8 Verander die tekswatermerk in die dokument as volg:
	- Verander die tekswatermerk 'Top Dams in SA' na enige WordArt van jou keuse.
	- Verander die vorm (shape) van die watermerk na Button (Curve) en die font tipe na Arial Narrow. (3)
- 1.9 Voeg enige Outline Circle-bladsynommeringstyl in op die bladsyvoetskrif as volg:
	- Belyn die onewe bladsynommers links van die voetskrif.
	- Belyn die ewe bladsynommers regs van die voetskrif. (4)

### **VRAAG 2: WOORDVERWERKING**

'n Brosjure is in **Word** geskep om 'n bewustheid oor die verskillende damme in Suid-Afrika te skep.

Maak die **2\_Brochure** woordverwerkingsdokument oop.

- 2.1 Formateer die brosjure met 'n twee kleure gradiënt (two colour gradient) vuleffek. Die twee kleure moet rooi en oranje wees. (3) 2.2 Vervang die prent in die derde kolom met die '2\_Logo.jpg'-prent wat in jou eksamenlêergids gevind kan word.
- Maak seker dat die prent by die vorige prent pas. (3)
- 2.3 Voeg die naam 'SA Dams' in die maatskappynaamkontrole ('company name  $control')$  in.  $(1)$
- 2.4 Voeg 'n datumveld in by die teks 'insert date here' in die formaat MMMM yyyy. (2)
- 2.5 Voeg 'n relationship SmartArt graphic 'Basic Pie' in en tik die drie name van die damme soos op die brosjure voorsien word.

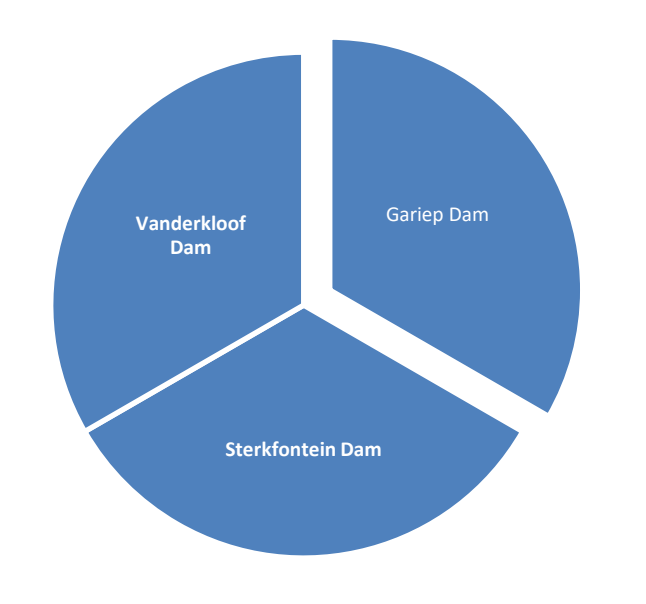

(3)

2.6 Maak seker dat die lettertipe van die paragraaf onder die opskrif '3 Sterkfontein Dam' dieselfde as lettertipe van die ander paragrawe is. (1)

### **VRAAG 3: SIGBLAD**

Die statistiese inligting oor die damme in Suid-Afrika word aan leerders verskaf.

Maak die **3\_Dams**-sigblad oop en werk in die **Summary**-werkblad.

3.1 Voeg saam (Merge) en sentreer die selle **A1** tot **N2** en sentreer data vertikaal. (2) 3.2 'n Waarde wat probeer om die huidige tyd te wys, verskyn in sel **A3**. Vervang hierdie waarde met 'n funksie wat slegs die huidige tyd outomaties sal  $v$ ertoon.  $(1)$ 3.3 Elke dam het 'n spesifieke kode. Voeg 'n kombinasie van funksies in sel **A5** in om 'n kode soos volg te skep: • Die riviernaam van die dam (Kolom D). • Gevolg deur die eerste drie letters van die dam (Kolom B). • Gevolg deur die ewekansige (random) driesyfergetal. (5) 3.4 Voeg 'n funksie in sel **C56** in om die tweede oudste dam in Suid-Afrika te bepaal. (3) 3.5 Voeg 'n funksie in sel **F58** in om die aantal damme in die Oos-Kaap (Eastern Cape) te bereken. (3) 3.6 Gebruik 'n funksie in sel **H60** om die aantal damme in die Vrystaat (Free State) wat meer as 500 m lank is, te bereken. (5) 3.7 Voeg 'n funksie in sel **J62** in om die totale kapasiteit van al die damme in die Oos-Kaap (Eastern Cape) te bereken. (4) 3.8 Die damme word gekategoriseer volgens hul kapasiteit. As 'n dam: • Meer as 4 miljoen 10<sup>3</sup> M<sup>3</sup> is, dan is die dam 'n groot dam • Kleiner as 1 miljoen  $10^3$  M<sup>3</sup> is, dan is die dam 'n klein dam • Andersins is die dam 'n normale dam Voeg 'n funksie in sel **J64** in om te bepaal watter tipe dam Gariepdam is **(J5)** (5) 3.9 Gebruik 'n sigbladfunksie in **kolom H** en pas 'n 3-simbool ongesirkelde aanwyser (3-symbol uncircled indicator) toe op die inligting wat verskaf word. Die aanwysers moet die volgende aandui: • Die waarde groter as 80 en • die waarde minder as 40. (5) 3.10 **Werk in die Subtotal-werkblad** Gebruik die SUBTOTAL-kenmerk om die totale kapasiteit van elke provinsie te vertoon. (3)

Werk in die **Graph** Data-werkblad.

- 3.11 Skep die grafiek deur gebruik te maak van die data in die Graph Datawerkblad soos hieronder aangedui.
	- Gebruik die 'Map of SA Dams' prentjie.
	- Voeg 'n titel en naam vir beide asse.
	- Skuif die grafiek na 'n nuwe werkblad genaamd My Graph.

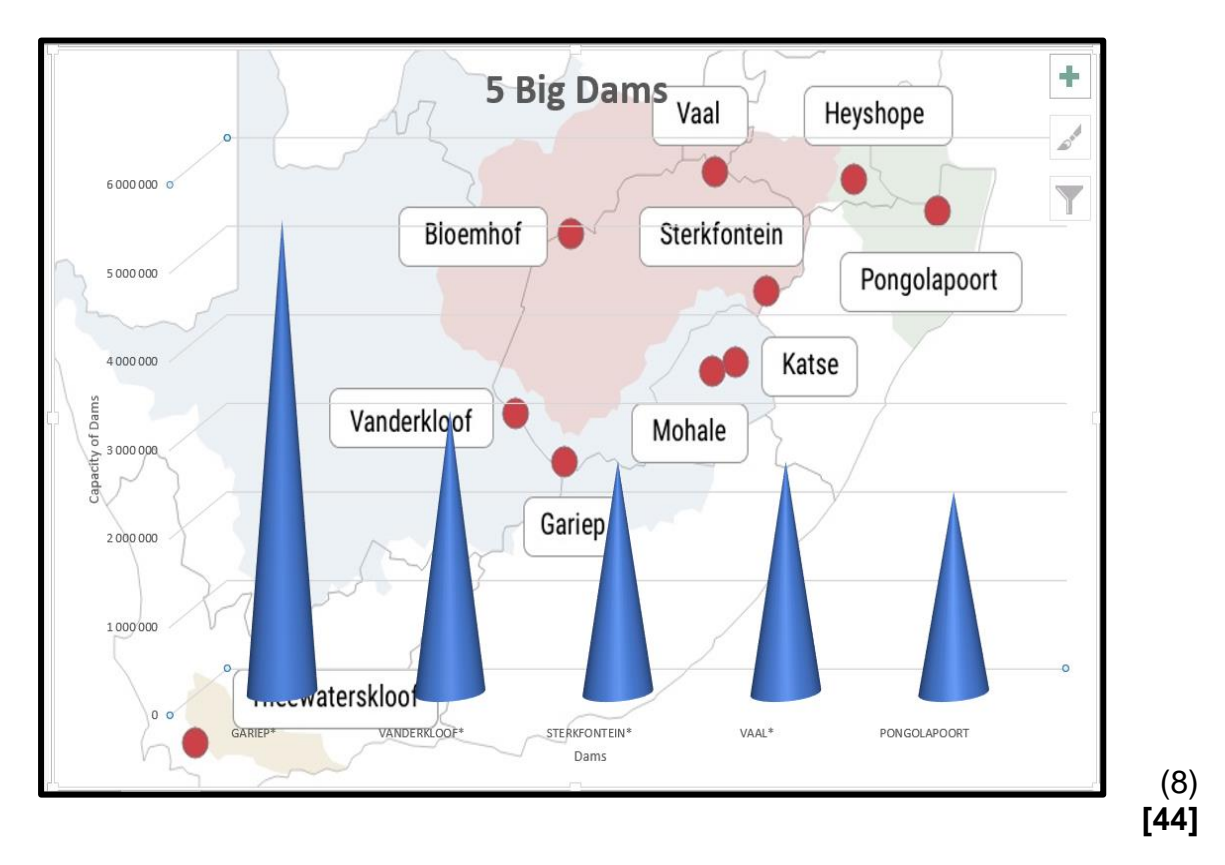

#### **VRAAG 4: DATABASIS**

Databasis is geskep om al die data rakende die Top 50 damme in Suid-Afrika te versamel.

Open die **4\_SA Top 50 Dams** databasis.

- 4.1 Formateer die **Magazine Compilers** tabel as volg:
	- 4.1.1 Stel die Surname-veld na 50. (1)
	- 4.1.2 Maak seker dat slegs die vertikale gidslyne sigbaar is. (1)
	- 4.1.3 Stel die veldeienskappe van die IDNO-veld sodat die gebruiker gedwing word om data in hierdie veld in te voer. (1)
	- 4.1.4 Formateer die e-posveld om e-posadresse in kleinletters te vertoon. (1)
	- 4.1.5 Skep 'n invoermasker op die **Password**-veld om te verseker dat die gebruiker 'n wagwoord invoeg om die rekenaar oop te maak. Die wagwoord word soos volg saamgestel:
		- Twee verpligte letters.
		- Gevolg deur 'n koppelteken (-).
		- Twee verpligte nommers en een opsionele nommer.
		- Gevolg deur 'n koppelteken (-).
		- Gevolg deur die letters "WOORD". (6)

#### 4.2 Open die vorm **Frm\_DamsSA** en maak die volgende veranderinge:

- 4.2.1 Gebruik 'n toepaslike instelling sodat die inhoud van die **Capacity**-veld outomaties 'n rooi fontkleur vertoon as die waarde minder as drie miljoen  $10^3$  M<sup>3</sup> is. is.  $(3)$
- 4.2.2 Voeg 'n funksie in die voetskrif van die vorm in om die huidige datum te vertoon.  $(2)$
- 4.3 Verander die navraag **Qry4\_3** om die volgende te vertoon:
	- Selekteer alle damme wat voor 1970 gebou is.
	- Slegs damme in die Oos-Kaap (Eastern Cape).

Let daarop dat geen ander veld anders as dié in die navraag moet vertoon nie. (4)

4.4 Open **Qry4\_4** en verander die navraag om die volgende te vertoon:

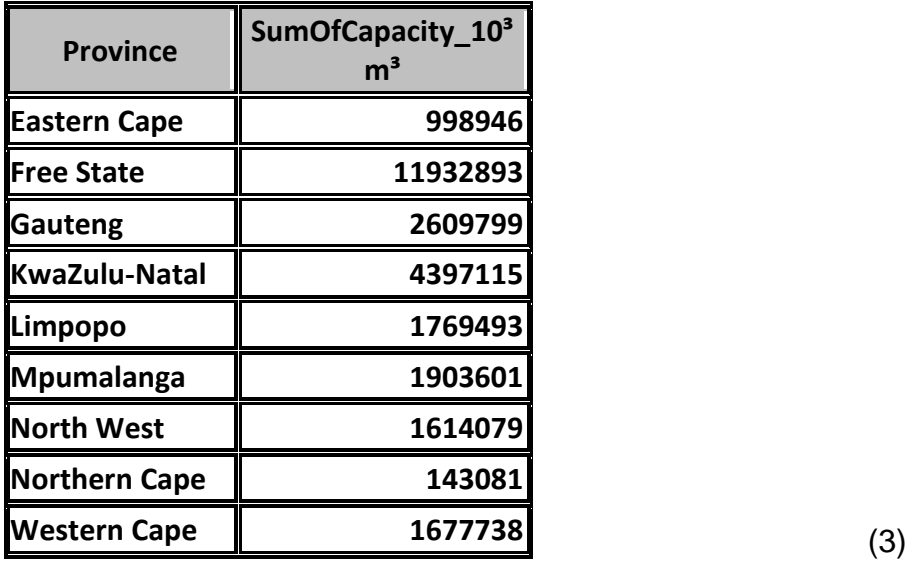

4.5 Skep 'n verslag genaamd **rpt4\_5** gebaseer op die **DamsSA**-tabel sodat die rekords sal vertoon soos in die skermgreep 'screenshot' hieronder: (Die Skermgreep vertoon slegs die boonste en die onderste gedeelte van die verslag.)

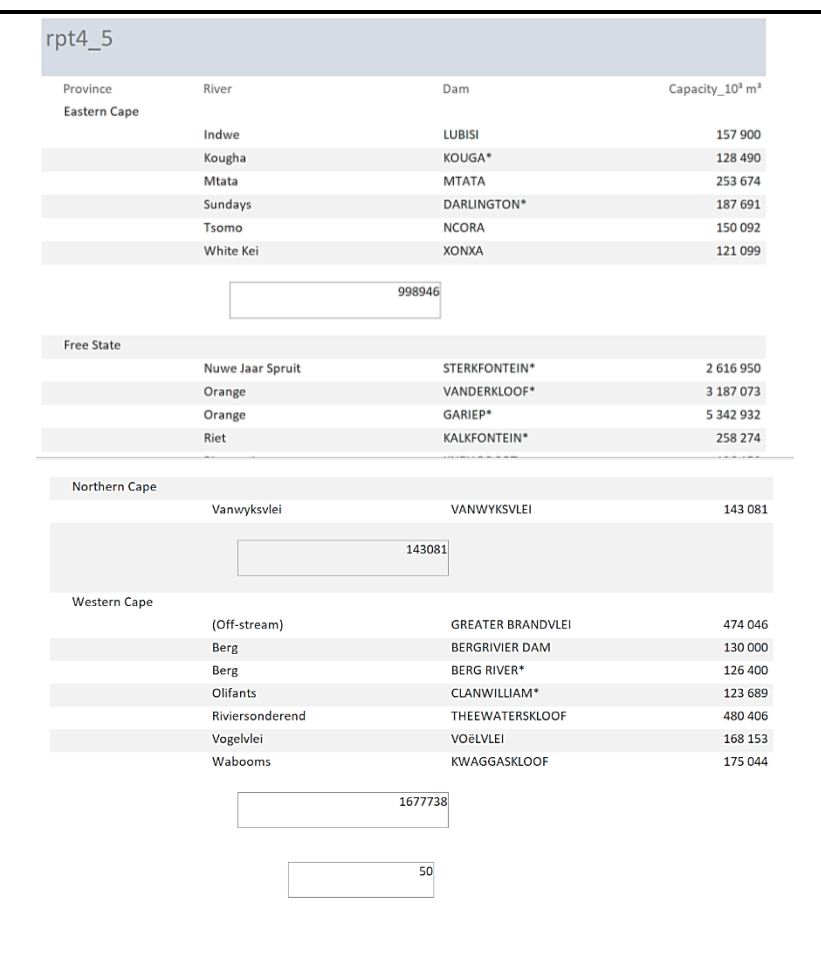

- Sorteer volgens River-veld.
- Bereken die aantal damme.
- Bereken ook die totale kapasiteit van die damme per provinsie.
- Ignoreer die teksboksie se rame. (9)
- 

• **[31]**

## **VRAAG 5: WEB DESIGN (HTML)**

## **LET WEL:**

- **Jy mag NIE 'n woordverwerkingsprogram soos Word gebruik om die HTMLvrae te beantwoord NIE.**
- 'n HTML-merkerblad is vir jou verwysing aangeheg.

Jou finale webblad moet soos die voorbeeld hieronder lyk.

'n Webblad is geskep om sommige van die grootste damme in Suid-Afrika aan te toon. Maak die onvolledige **5\_Dams**-webblad in 'n webblaaier en ook in 'n teksredigeerder oop.

EEN punt sal vir die sluiting van etikette (closing tags) en driehoekige hakies (triangular brackets) toegeken word.

**The Big Dams** List of the top 5 dams in South Africa The largest dams in South Africa are a must-visit for local and international tourists! See the top 10 biggest dams in South Africa: · Gariep - This is the largest dam in South Africa. It is built near the town of Norvalspontnot far from Eastern Cape and Free State provinces. It's principal purpose is for irrigation, domestic and industrial use as well as for the generation of power. Its height is 88 m, and its length is 914 m, and the concrete used in its construction is about 1.73 million m3 . Vanderkloof Dam - The dam was originally called the P.K. Le Roux reservoir before it changed to the Vanderkloof Dam. It is also fed by the Orange and Berg Rivers as well as two streams. It is situated about 81 miles (130 km) away from the Gariep reservoir and is the second largest in the country. Vanderkloof has the highest wall whose height is 108 m and can hold 3,187.557 million m3 of water. · Sterkfontein Dam - This dam is the third latest reservoir in the country. It is located close to the Harrismith town in Free State and constructed by the Department of Water Affairs. The reservoir was redirected from Tugela River following the shortage of water in Johannesburg in the 1960s and 1970s. It has the second highest wall that measures 93 m (305 ft), and it is the largest earth fill reservoir. · Vaal Dam - This dam is constructed on the Vaal River and is also fed by the Wilge and Klip rivers and Grootspuit, and Molspuit. It is located 77 km south of the OP Tambo International Airport. It is also the fourth large has a wall that measures 63.5 m and holds up to 2,609,799,000 cubic metres of water. The surface area is 322 square km. The dam was primarily created to attenuate flooding. · Pongolapoort Dam/ Lake Jozini - Pongolapoort Dam/ Lake Jozini Located about 280 km north-east of Durban, the Pongolapoort/ Lake Jozini is constructed on the Phongolo River which is its sole perennial feeder. The reservoi whose height is 89 m. Its total water capacity is 2,445,900,000 m3. Gariep Norvals Point 5342932 Vanderkloof Petrusvill 3187073 Sterkfontein Harrismith 2616590 2609799 **Vaal** Deneysville Pongolapoort 2267068 Pongola About the picture Vaal Dam - This dam is constructed on the Vaal River and is also fed by the Wilge and Klip rivers and Grootspuit, and Molspuit. It is located 77 km south of the OP Tambo International Airport. It is also the fourth largest

- 5.1 Voeg die HTML-kode by sodat die teks **Big dams in South Africa** in die blaaieroortjie verskyn. (1)
- 5.2 Die opskrif **The Big Dams** moet heading 1 styl wees en gesentreer word. (2)
- 5.3 Verander die agtergrond van die hele webwerf na pienk. (1)
- 5.4 Voeg etikette (tags) in om 'n groen horisontale lyn te vertoon. (2)
- 5.5 Voeg die prentjie **5\_Dam Picture.jpg** in soos in die vraestel getoon. Die hoogte en breedte van die prent moet 200 wees. (3)

5.7 Korrigeer die kodes op die tabel sodat die tabel soos die een in die vraestel vertoon.

Maak ook die volgende veranderinge aan die tabel:

- Die tabelraam moet 3 wees.
- Stel tafelwydte op 100% en
- Selspasiëring (Cell spacing) na 5.
- Vervang die naam "Free State Dam" met "Gariep".
- Die agtergrondkleur (background colour) van die opskrifry (heading row ) van die tabel moet groen wees en die res van die tabel moet geel wees. (6)
- 5.8 Voeg 'n hiperskakel in op 'About the picture' wat sal skakel na die prentjie **5\_Dam Picture.jpg** soos in die vraestel getoon. (4)

**[21]**

#### **VRAAG 6: ALGEMEEN**

**Gebruik die volgende lêers vir hierdie vraag:**

#### **6\_Certificate of Achievement Merge document en 6\_Merge Spreadsheet.**

6.1 Die skoolbestuur het besluit 'n toekenning aan al die leerders wat gereeld aan die tydskrif gewerk het, te gee.

Maak die **6\_Certificate** of Achievement Merge document oop.

- 6.1.1 Vervang die golfvorm (wave shape) wat onderaan die sertifikaat ingevoeg is met die basiese sonvorm (sun shape).
	- Voeg die ALT-tekstitel in om 'Shape' te lees.
	- Voeg 'n ALT-teksbeskrywing in om 'Basic Sun Shape' te lees. (4)
- 6.1.2 Voeg "leader tabs" onderaan die sertifikaat soos vertoon op die sertifikaat hieronder in:

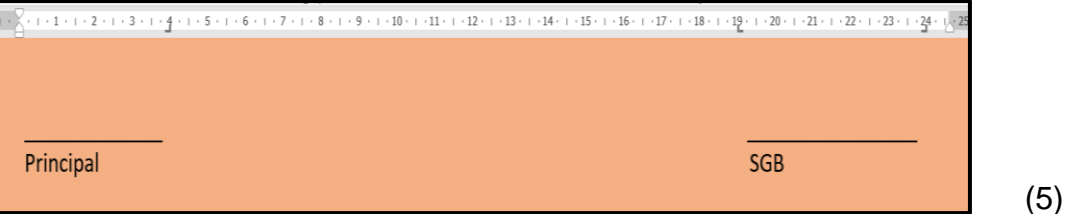

- 6.1.3 Gebruik 'n woordverwerkingsfunksie om briewe te skep vir al die leerders wat gereeld in die vergaderings was.
	- Voeg slegs die Surname- en Name-velde in.
	- Slegs vir daardie leerders wat gereeld in die vergaderings was.
	- Gebruik die lys van '6\_Merge Spreadsheet' om die name van leerders wat sertifikate moet kry, te bepaal.
	- Stoor die merged dokument as 6\_Merged. (5)

**[14]**

**TOTAAL: 150**

## **(EC/SEPTEMBER 2023) REKENAARTOEPASSINGSTEGNOLOGIE V1 15**

#### **ANNEXURE A – HTML MERKERSBLAD**

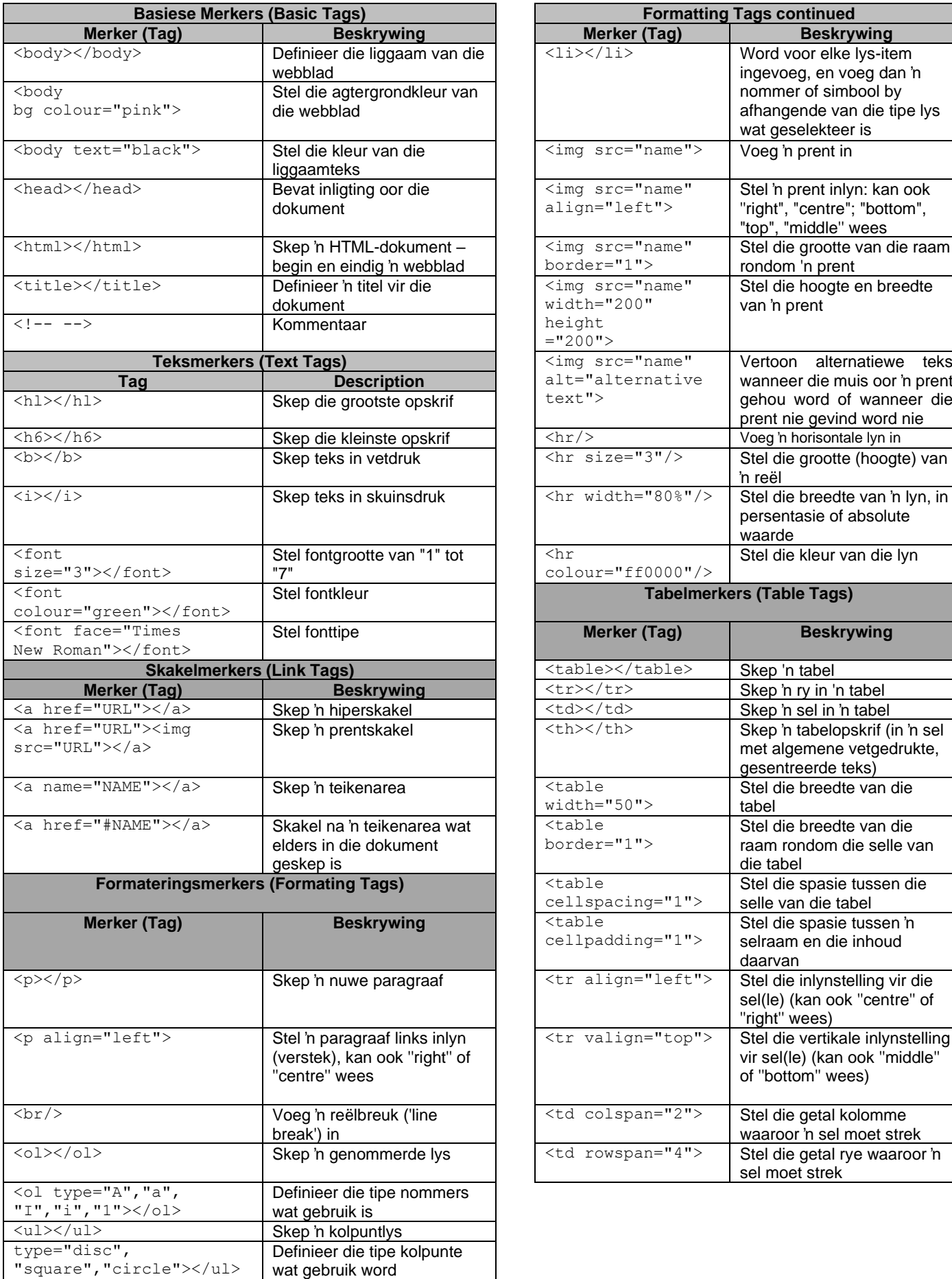

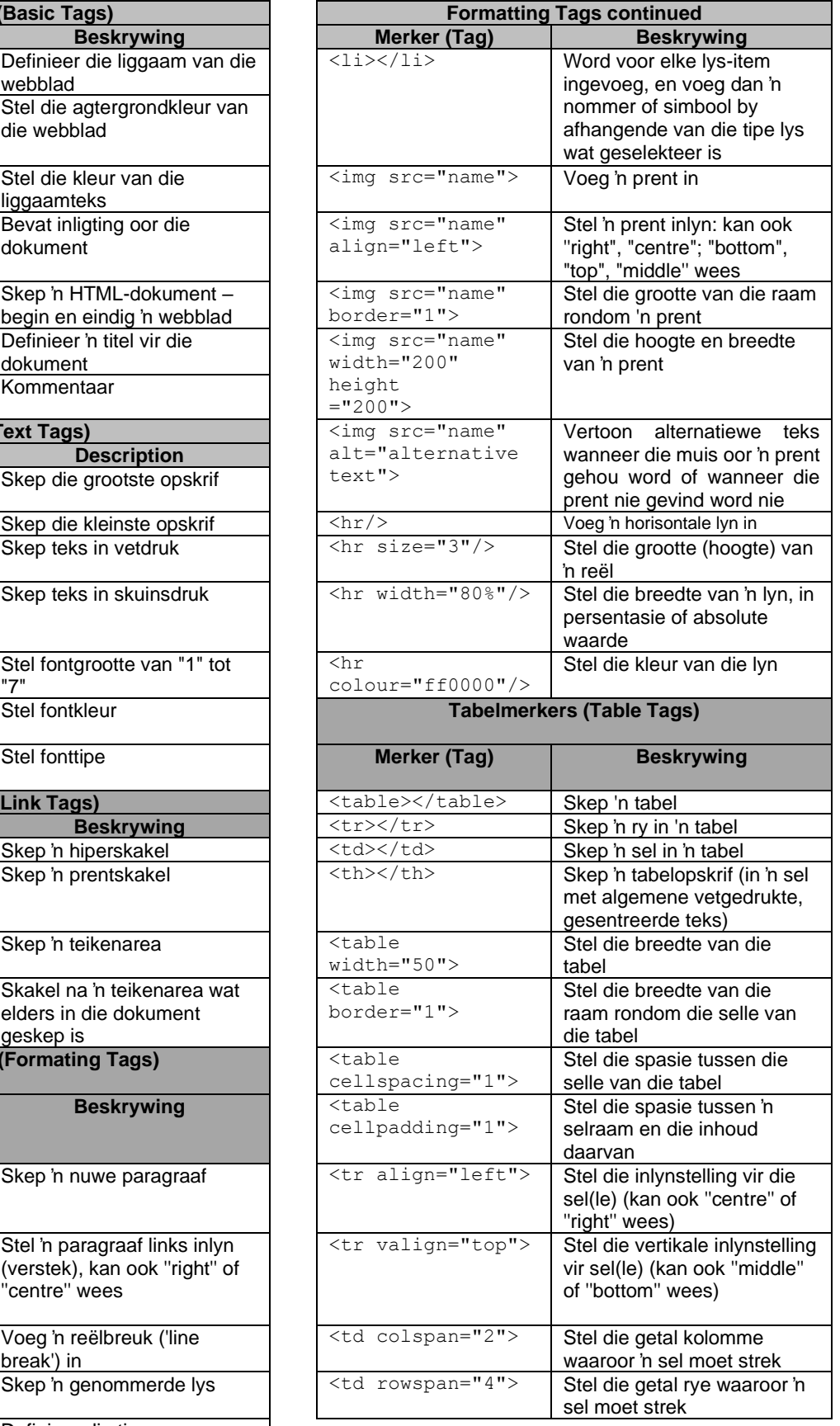

## **TOEVOERMASKER (INPUT MASK) KARAKTERBLAD**

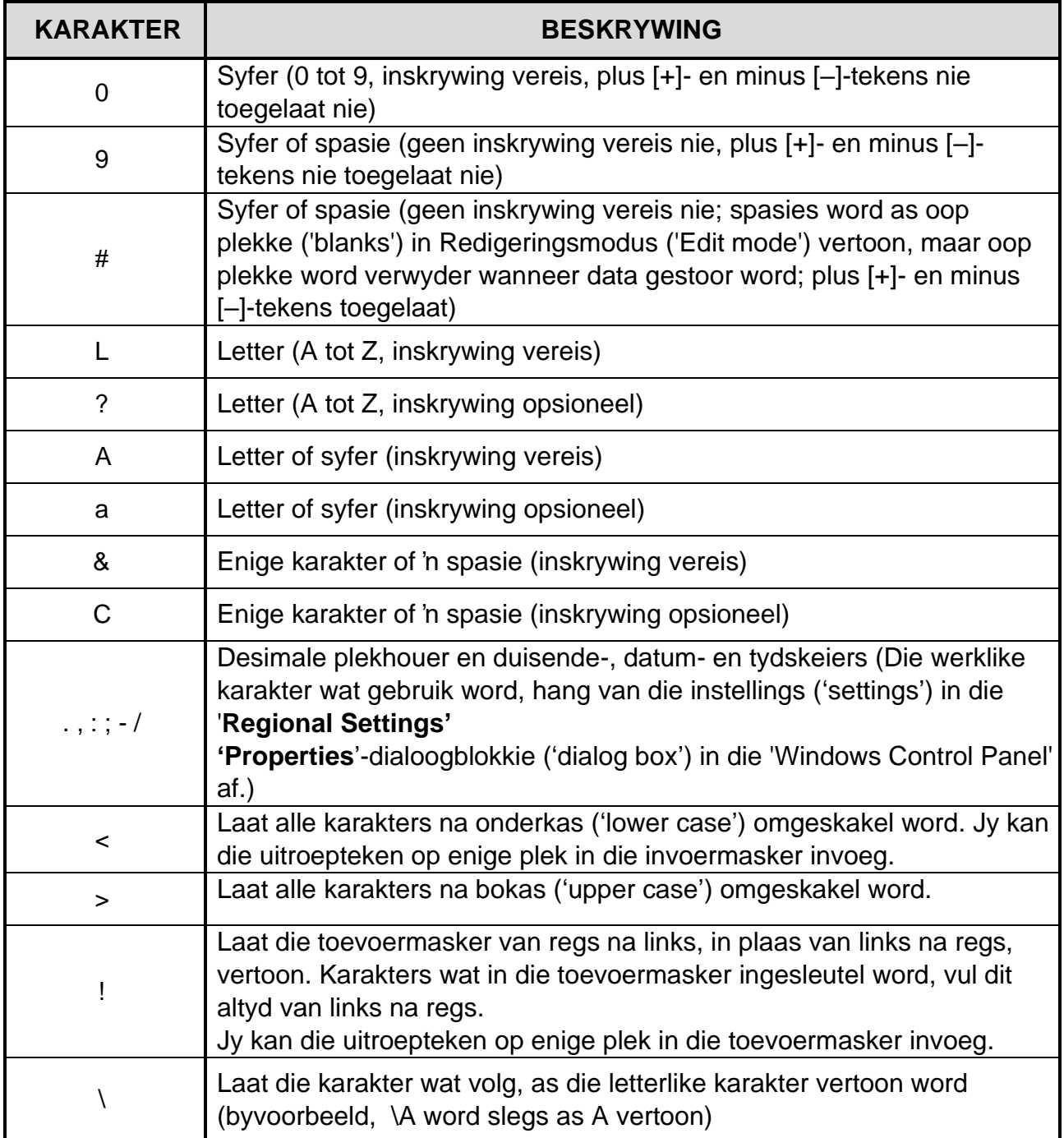

## **REKENAARTOEPASSINGSTEGNOLOGIE V1 – SEPTEMBER 2023**

**INLIGTINGSBLAD** *(moet deur die kandidaat NA die sessie van 3 uur voltooi word*)

SKOOL:

NAAM:

WERKSTASIE-NOMMER:

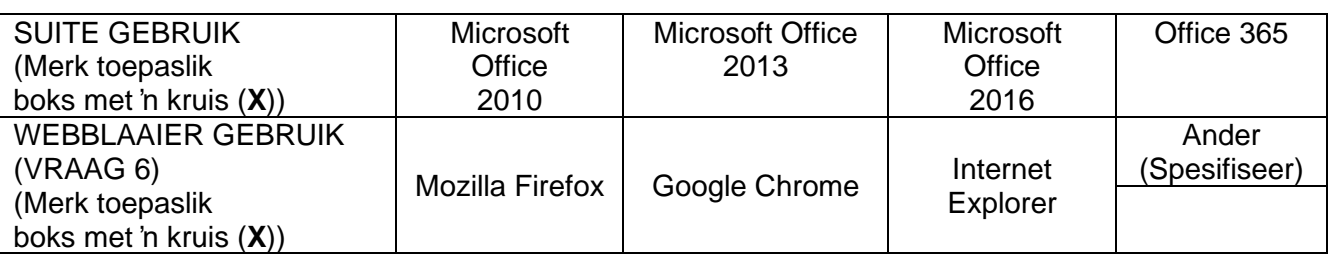

## LÊERNAAM:

*Merk indien gestoor en/of probeer.*

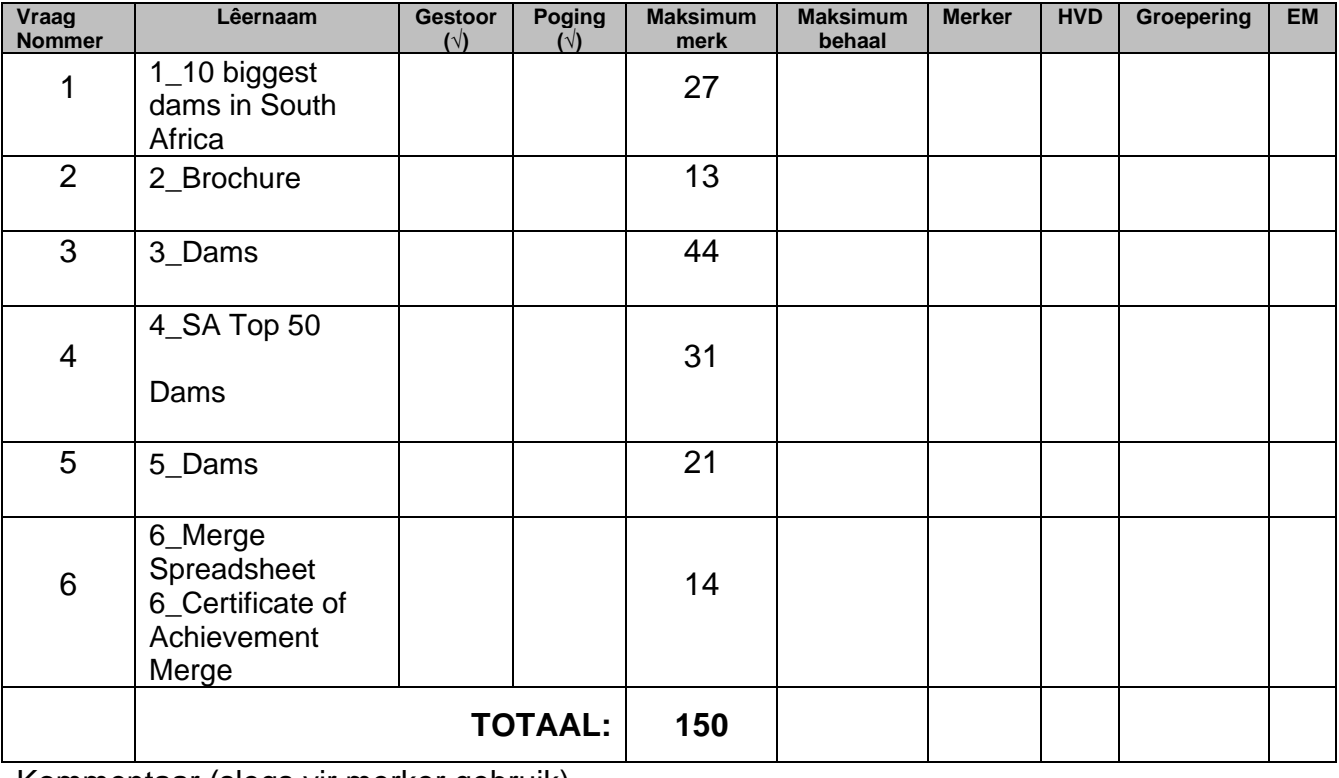

Kommentaar (slegs vir merker gebruik)